# Appendix Releaseskriv adRegnskap 2.20.04 - 2.20.19

Versjon: 2.20.19 Sist oppdatert: 09.04.2024

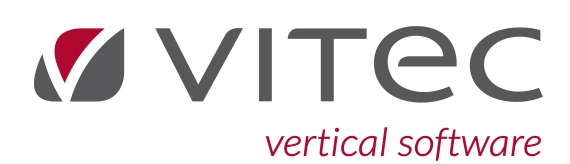

Copyright © 2024 Vitec Autosystemer

# **Innhold**

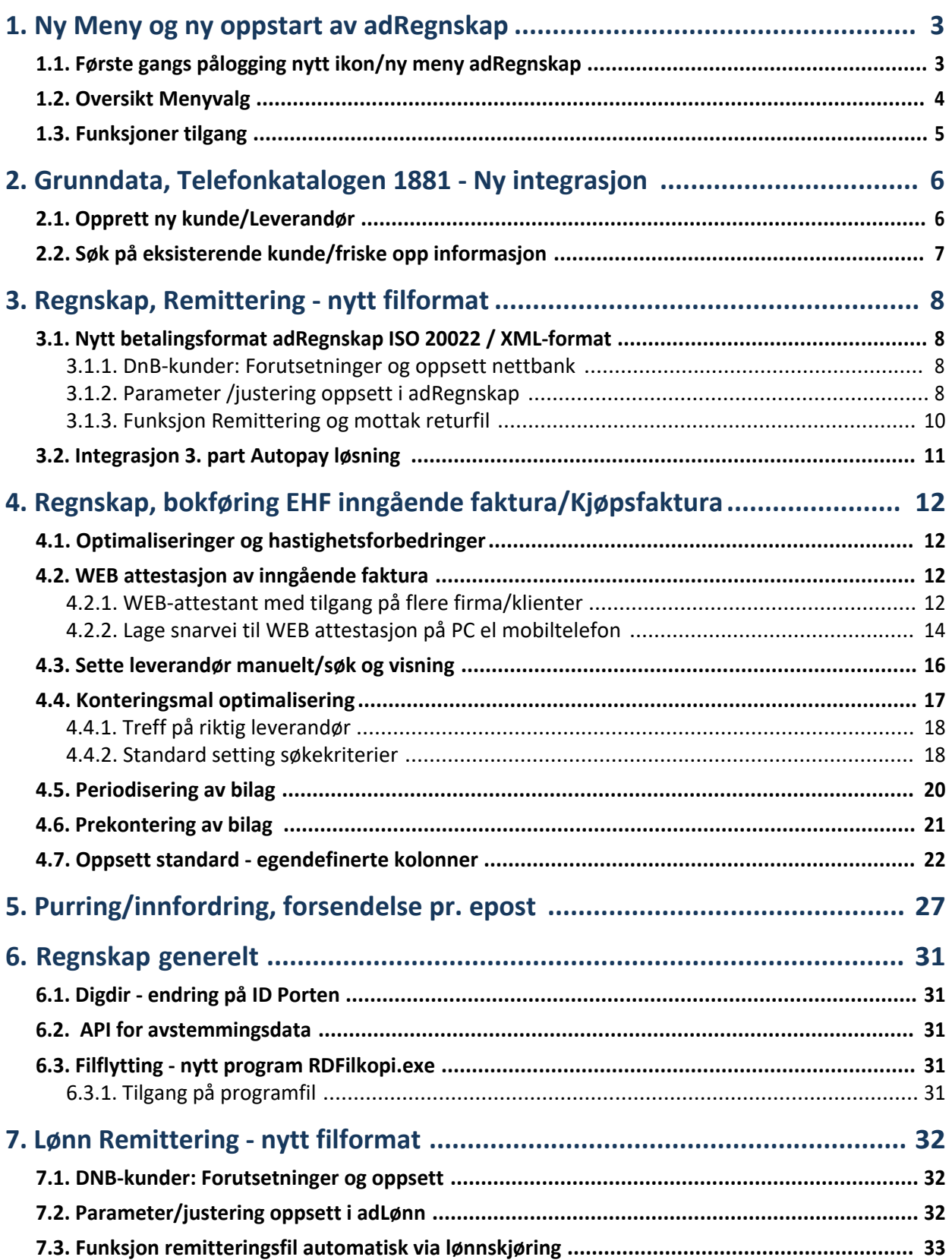

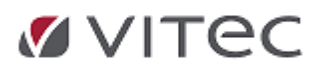

j.

# <span id="page-2-0"></span>**1. Ny Meny og ny oppstart av adRegnskap**

Funksjon på ny meny er beskrevet i eget punkt i denne dokumentasjonen. Se spesielt anbefaling på første gangs oppstart nytt ikon. Oppsett er pr. bruker. Kontakt support for tilgang til ny meny om det ønskes testet ut.

## <span id="page-2-1"></span>**1.1. Første gangs pålogging nytt ikon/ny meny adRegnskap**

## *Klikk på nytt ikon som vist under. (Benyttes adLønn benyttes gammel meny som før).*

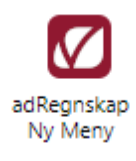

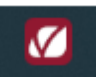

Ved start av ny meny er datainnhold tilsvarende som i gammel meny.

Ny Meny - klikk på nytt ikon for adRegnskap Ny Meny .

Ved oppstart første gang vises Vitec Autosystemer sin webside inne i en fane/et eget vindu. Alle åpne vindu vises nå øverst i dialogboks der disse tidligere lå nede i skjermbildet. Dere veksler mellom vindu som før ved å klikke på åpent vindu.

For optimal tilpasning meny, gå igjennom oppsetts veiledning under.

- 1. Gå til fane for *Vis*
- 2. Kryss av for menyvalg *Oppgavetreet*
- 3. *Verktøylinje ligger litt usynlig øverst,* flyttes nederst, velg «*Show below the Ribbon*»
- 4. Klikk på fane for *Innstillinger*

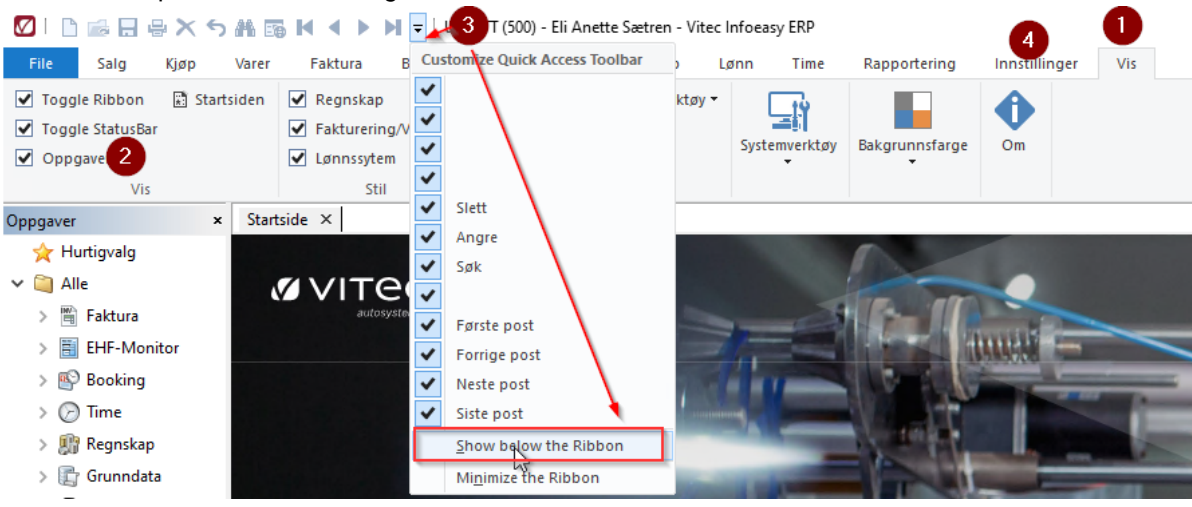

#### **Kryss ut adRegnskap, da lagres brukeroppsett.**

Start adRegnskap i nytt ikon igjen, nå er klart til bruk for pålogget bruker. Gjenta oppsett pr. bruker. Bruk av programmet: Klikk på modul øverst – for eksempel. Regnskap el. Faktura osv. Ny meny vises. --------------------------------------------------

#### NB!

Hvis det oppleves at oppstart tar lang tid eller en opplever endel heng i oppstart kan denne justeres litt - gå videre til punkt 5

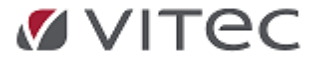

#### 5. Velg Alternativer

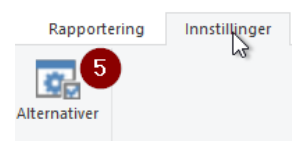

Eksempel på innstillinger/Alternativer: Gjør oppsett som vist under som *standard foreløpig*.

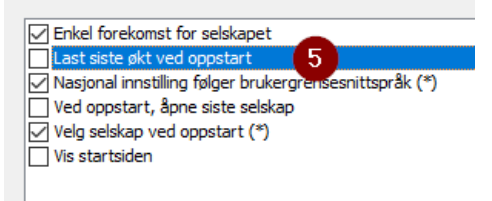

Klikk OK for å lagre. Kryss ut adRegnskap, da lagres bruker oppsett. Bruk gjerne oppgavetreet i begynnelsen til å gå mellom funksjoner for bedre gjenkjenning av funksjoner.

De som kjører lønn kan kjøre lønn i ny meny, men denne har noen begrensninger ved skjermrapportering og

ved kjøring av lønnslipp på epost. Bruk gjerne gammel meny foreløpig. Start ikon som alternativ.

Spørsmål eller feilmeldinger ved oppstart ny meny? Se punkt 1- 4 om du ønsker justert oppsett. Evt. Kontakt support.

## **1.2. Oversikt Menyvalg**

<span id="page-3-0"></span>Vær oppmerksom på at flere av menyene inneholder flere valg. Dette er markert ved at valget inneholder en knapp for nedtrekk.

Menyvalg File:

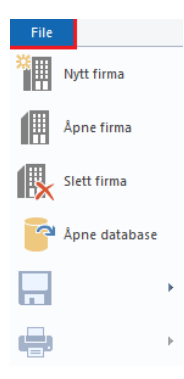

Menyvalg Vis:

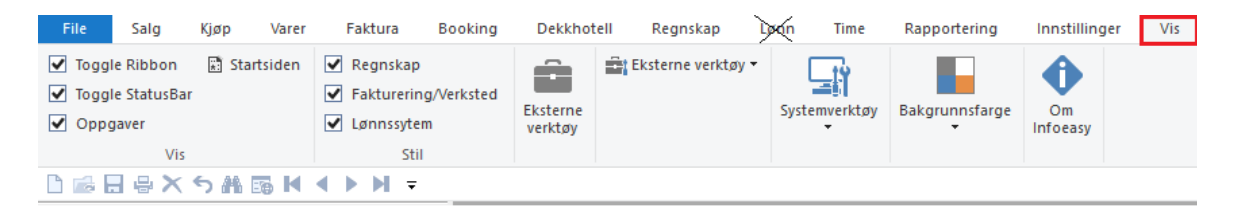

Menyvalg Innstillinger:

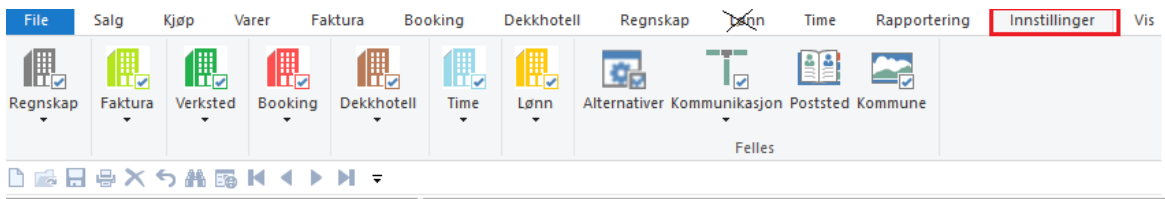

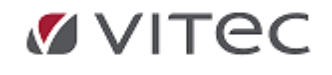

## **1.3. Funksjoner tilgang**

#### <span id="page-4-0"></span>Eksempel på ny meny:

**Man velger en funksjon** enten fra et *hurtigvalg eller Topp menyen*.

Velger vi **Salg** i Topp menyen vises de funksjoner som er tilgjengelige for pålogget bruker. Vi gjør oppmerksom på at adLønn kunder foreløpig bruker gammel meny når en kjører lønnsmodulen. Dette grunnet mangler i faste rapporter og lønnslipp pr. epost.

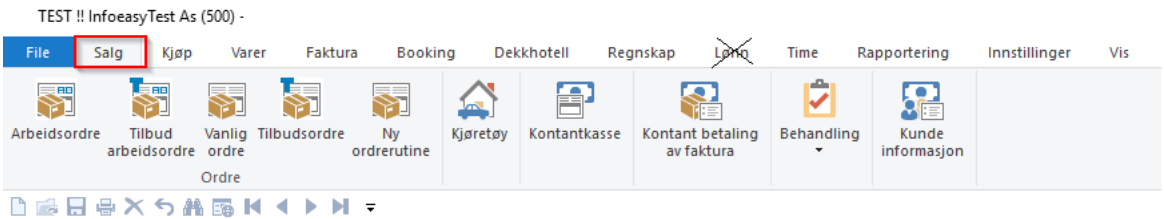

Etter hvert som vi åpner forskjellige funksjoner, vises disse som faner i skjermbildet og vi kan enkelt veksle mellom funksjonene ved å klikke på respektive fane.

I 2.20 versjon kan en foreløpig ikke utelate visning av funksjoner som ikke er i bruk. Det vil bli justert i en av de kommende versjoner.

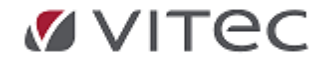

# <span id="page-5-0"></span>**2. Grunndata, Telefonkatalogen 1881 - Ny integrasjon**

adRegnskap har ny integrasjon mot Telefonkatalogen 1881, tilrettelagt for bedriftsmarkedet. Erstatterdagens oppslag mot TelefonkatalogenBedrift.

Oppsett og tilkobling av ny integrasjon mot 1881 må gjøres i samarbeid med konsulent og support. For nye brukere aktiveres egen lisens i henhold til gjeldende prisliste. Integrasjon vises under *Grunndata/Telefonkatalogen oppsett:* 

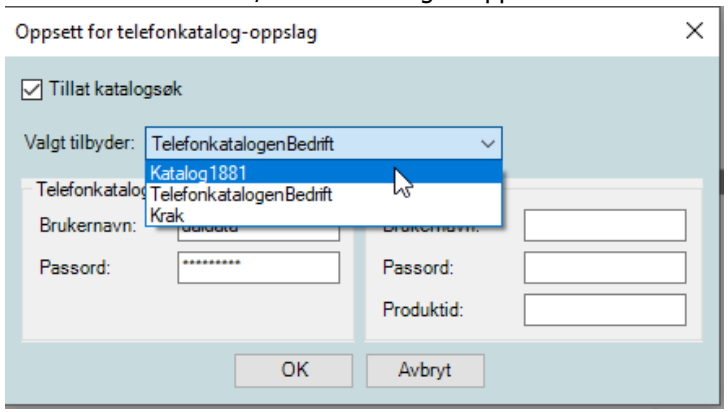

Bruk av funksjon oppslag Telefonkatalogen beskrives i menypunktet Grunndata/reskontro *- opprette kunder og leverandører. Ta kontakt med support for oppsett.*

## <span id="page-5-1"></span>**2.1. Opprett ny kunde/Leverandør**

*Eksempel, tilsvarende tidligere integrasjon mot telefonkatalogen Gule sider. I ny vinduet klikkes på "K.." for å opprette kunden ved hjelp av oppslag til telefonkatalogen bedrift. Oppslag og opprettelse kunder og leverandører kan gjøres i flere funksjoner i adRegnskap, herunder Grunndata Reskontro, Kjøpsfaktura modul/Mottak EHF inng. osv.*

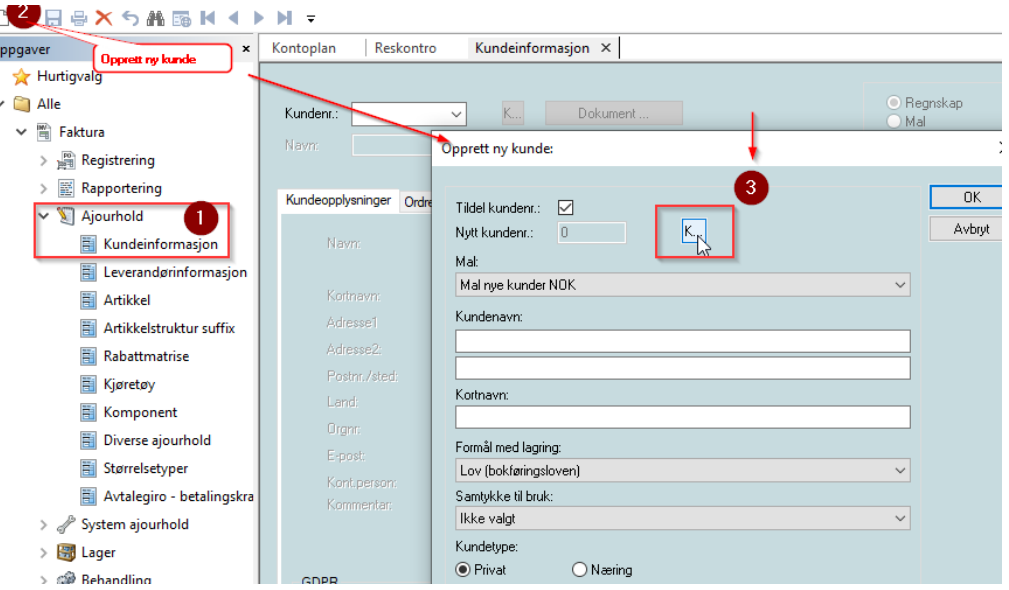

*Eksempel på treff i oppslag mot 1881:* 

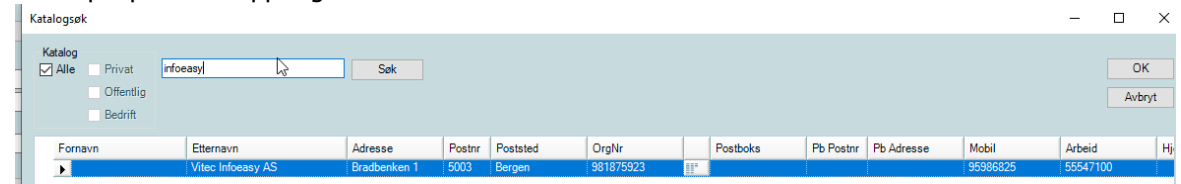

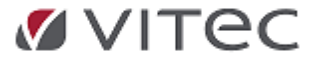

## **2.2. Søk på eksisterende kunde/friske opp informasjon**

#### <span id="page-6-0"></span>**Tilleggs oppslag mot Brønnøysundregisteret samt oppfrisking av informasjon er en mulighet i funksjonen** (se illustrasjon i gult merke under)

Hovedsøket mot telefonkatalogen under f.eks. opprettelse av reskontro/kundeinformasjon går mot 1881 sin database. Denne inneholder informasjon om privatpersoner og bedrifter og gjør det enkelt å opprette nye kunder og leverandører.

I tillegg til ordinært oppslag gis det mulighet for tilleggsoppslag i rapportert regnskapsopplysninger levert mot Brønnøysundregisteret.

Det er ingen ekstrakostnader forbundet med tilleggs oppslaget.

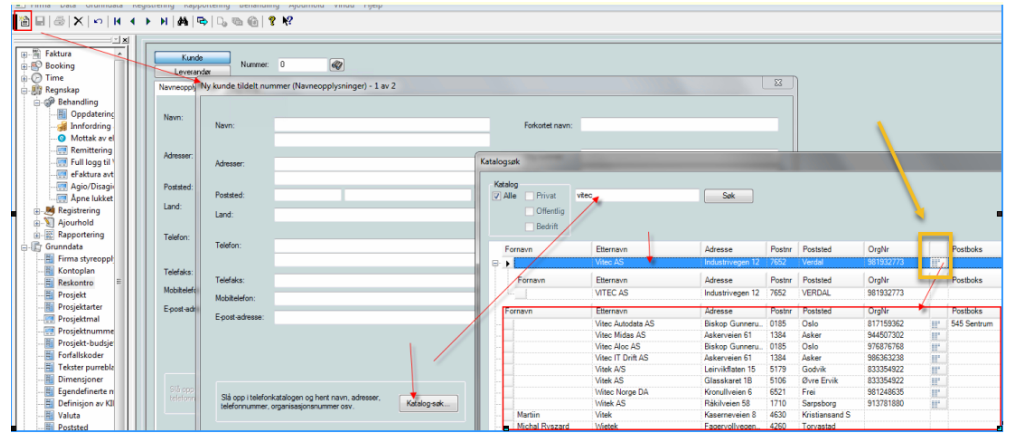

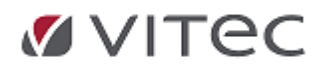

# <span id="page-7-0"></span>**3. Regnskap, Remittering - nytt filformat**

## **3.1. Nytt betalingsformat adRegnskap ISO 20022 / XML-format**

<span id="page-7-1"></span>Vitec Autosystemer har utviklet et nytt bankfil-format ISO 20022 /xml-fil til bruk i adRegnskap sin remitteringsfunksjon. Det nye formatet vil erstatte nåværende Telepay format, som enkelte banker varsler utgår i løpet av 2024.Telepay format er fortsatt standard oppsett i ny versjon 2.20.19, men programmet støtter oppsett mot nytt format. Autosystemer har over tid testet nytt filformat mot utvalgte banker hva angår både fil leveranse og mottak returfil. DNB er første bank til å varsle utfasing av nåværende Telepay format. I løpet av våren vil Infoeasy støtte levering og returfiler mot flere banker. Justering av versjon vil bli gjort.

Når ISO 20022 xml filformat er tatt i bruk, vil vår utviklingsavdeling jobbe videre med optimalisering av remitteringsfunksjonen, fullføre format til å støtte utenlandsbetalinger, innenfor EU- og EØS-området (SEPA) og vi jobber mot å få automatisert overføring av bankfiler til utvalgte bankforbindelser.

## **3.1.1. DnB-kunder: Forutsetninger og oppsett nettbank**

#### <span id="page-7-2"></span>**Forutsetninger:**

- · Versjon 2.20.19 av adRegnskap støtter innenlandsbetaling for DnB-kunder
- · Avtale med bank (de som tidligere har sendt Telepay-filer trenger ikke gjøre noe med selve avtalen i sin bank)
- · Remitterings-fil må godkjennes i nettbank

#### **Oppsett i DnB nettbank:**

Det må opprettes ny divisjon som settes opp med ISO 20022/XML-format. Oppsett av divisjon i nettbank må samsvare med parameter i adRegnskap. Gammelt oppsett mot Telepay beholdes i en periode. Gammel divisjon beholdes som den er inntil videre.

#### Ny divisjon

Den som er administrator i nettbanken, må opprette ny divisjon. Det kan opprettes divisjon ved å trykke på *Adminstrasjon - Administrer Divisjoner/Filsending - Ny divisjon*. Divisjonen må settes opp med nytt filformat; ISO 20022/XML.

#### **Rettigheter**

Når divisjonen er opprettet må du tildele rettigheter på den divisjonen til de brukerne som skal bruke divisjonen. Dette gjør du under *Adminstrasjon - Rettigheter Divisjoner/Filsending*.

Velg den divisjonen du vil tildele rettigheter på og trykk på Søk. Huk av for de rettighetene du ønsker og trykk på Lagre helt nederst.

Dersom dere har spørsmål om nettbank vennligst kontakt kundesupport eller kontaktperson i DnB.

#### **Mer informasjon finnes her:**

**<https://www.dnb.no/bedrift/hjelp-og-veiledning/filoverforing#kom-i-gang>**

#### **3.1.2. Parameter /justering oppsett i adRegnskap**

#### <span id="page-7-3"></span>**Parameter i adRegnskap**

Ta et skjermbilde av eksisterende oppsett, eller notere ned kundenummer og divisjon før ny remitteringsmåte velges. For en periode vil det være mulig å stille tilbake til Telepay-format.

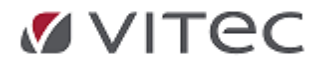

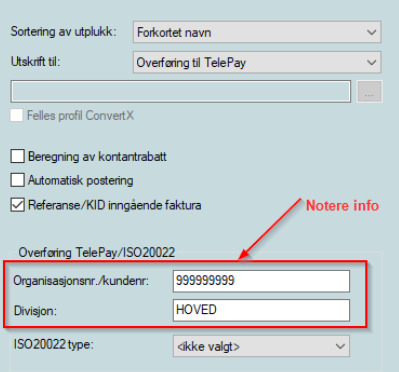

#### Endre remitteringsmåte under *Grunndata – Firma styreopplysninger – Remittering regnskap*

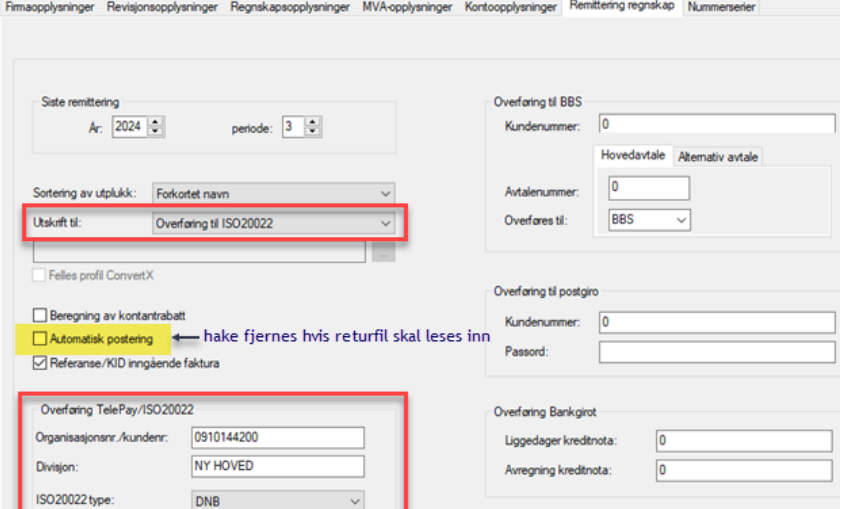

- o Kundenummer/org. nr. (minimum 10 siffer legg inn 0 foran organisasjonsnummer om det er kundenummer)
- o Ny divisjon må legges inn MED STORE BOKSTAVER tilsvarende som oppgitt divisjon i banken
- o Automatisk postering må fjernes hvis returfil Camt 54d skal leses inn.

**Følgende felter kreves i tillegg fylt ut**: *IBAN, BIC* pluss **Egen mappe for remitteringsdata til bank** (nytt krav for ISO20022 formatet):

· *IBAN og BIC - Grunndata/Firma Styreopplysninger: Fane for Firmaopplysninger*

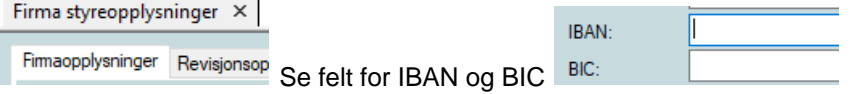

· **Vedlikehold bankgiro**. *Grunndata/Firma Styreopplysninger, fane for Kontoopplysninger* - Sett inn IBAN og BIC også her. Det gjelder alle konti som brukes til remittering - både ved innenlands- og utenlandsbetalinger

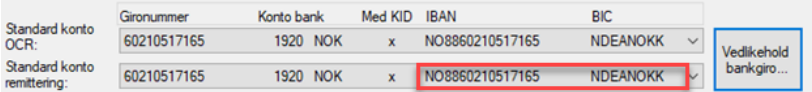

· **Fast filsti for lagring av filer til banken**. Registreres under *Grunndata/Firma styreopplysninger – fane for Regnskapsopplysninger*

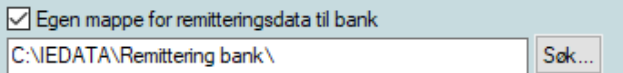

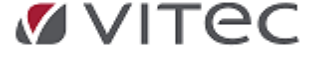

#### **3.1.3. Funksjon Remittering og mottak returfil**

#### <span id="page-9-0"></span>**Remittering innland**

Utvalg gjøres på samme måte som tidligere, men det blir generert en fil som får et annet format enn tidligere.

Eksempelfil:

C ISO20022\_Pain\_03\_Utvalg\_3539\_Firma\_9955.xml

Lagre fil og last opp i nettbanken. Der vil filen kontrolleres gjennom en validator. Dersom filen blir akseptert må den godkjennes i nettbanken.

Dersom filen inneholder feil, skal meldinger vises i nettbanken.

#### **Bokføring**

Når beløpene er belastet bankkonto vil returfil med konteringsdata bli tilgjengelig i nettbanken. Lagre filen. Det kan være lurt å sette på Satsvis oppdatering første gang en fil leses inn.

Eksempelfil:

SO20022\_Pain\_03\_Utvalg\_3539\_Firma\_9955\_CAMT\_054D

02.02.2024 15:29

Filen leses inn i adRegnskap under *Regnskap-Registrering-Mottak data fra bank.*  Se at filen er identifisert som CAMT fil før en klikker OK for mottak av avregningsfil.

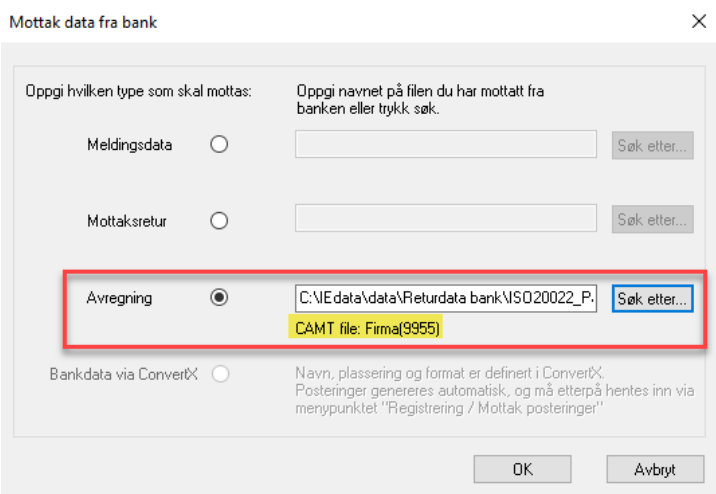

#### Sjekk logg etter mottak.

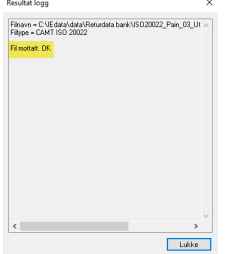

For å bokføre filen velg *Regnskap-Registrering-Mottak posteringer*

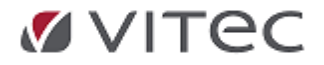

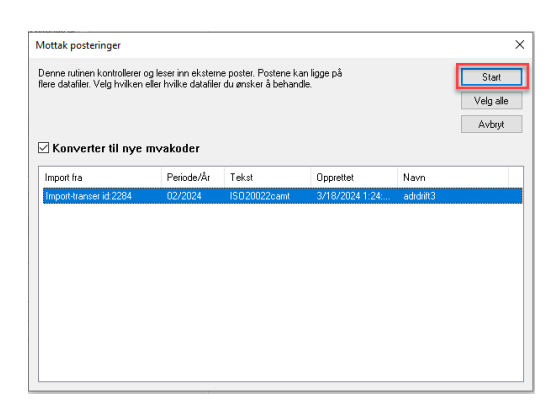

#### Oppdater filen i regnskapet under *Regnskap-Behandling-Oppdatering*

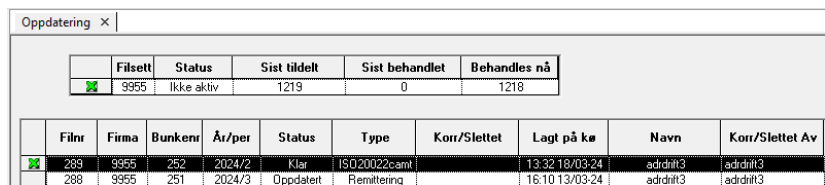

#### *Kvitteringsliste:*

Mottak av data fra bank produserer kvitteringsliste på mottak som tidligere. Se under *Rapportering/Rapporter/Fane for Reskontro/Kvitteringsliste merket med dato for mottak og type mottak*

## **3.2. Integrasjon 3. part Autopay løsning**

<span id="page-10-0"></span>*adRegnskap har utviklet ny integrasjon fra vår remitteringsfunksjon, mot Aritma PAY (tidligere ZData). I løsningen og under godkjenning av remittering kobles funksjon over mot 3. parts leverandør for produksjon av ISO20022 bankfiler. Løsningen støtter automatisering av filer mot bank samt utenlandsremittering. Dette som et alternativ til Telepay eller adRegnskap ISO20022 løsning.Ta kontakt via support for info om løsningen samt pristilbud hvis dette er av interesse.*

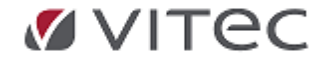

# <span id="page-11-0"></span>**4. Regnskap, bokføring EHF inngående faktura/Kjøpsfaktura**

## **4.1. Optimaliseringer og hastighetsforbedringer**

<span id="page-11-1"></span>Fra versjon 2.20.18 er det gjort forsøk på hastighetsforbedringer i kommunikasjonen mellom Windowsversjonen og web. Dere vil merke dette i følgende arbeidsoperasjoner:

- · Hurtigere oppstart av modulen fra dere starter modulen i Windowsversjonen til arbeidslisten er lastet inn
- · Raskere respons for visning av fakturaene i fakturavinduet i Windowsversjonen, spesielt gjelder dette hvor det benyttes adRegnskap sin fakturamal.
- · Hurtigere opp- og nedlastning av ny informasjon til og fra attestantene på web
- · Dersom en attestant på Web avviser en faktura, vil denne forsvinne fra attestanten sin liste på Web dersom fakturaen sletter fra arbeidslisten i Windowsversjonen
- · Programmet bør ikke lenger gå ut i *Timeout* pga. mengde data. Skjer det nå er det mest sannsynlig fordi man ikke har kommunikasjon mot web, da tar dere kontakt med support.

## <span id="page-11-2"></span>**4.2. WEB attestasjon av inngående faktura**

## **4.2.1. WEB-attestant med tilgang på flere firma/klienter**

<span id="page-11-3"></span>Høsten 2023 ble funksjon Attestasjon på WEB justert slik at de som har behov for å attestere i flere firma også kan benytte attestasjon på WEB.

I attestasjonsbildet på WEB vises en nedtrekks meny med hvilket/hvilke firma du kan attestere for.

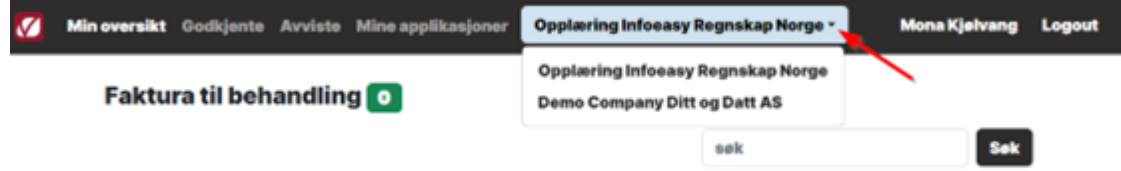

#### **Forutsetninger for at man skal kunne attestere i flere firma:**

1. Attestanten må opprettes i sikkerhetssystemet *én gang*, og det legges inn unik e-post adresse og mobilnummer på attestanten.

E-post adressen blir brukernavnet når attestanten logger på attestasjon WEB.

2. Oppretting i sikkerhetssystemet må gjøres av 'Support.

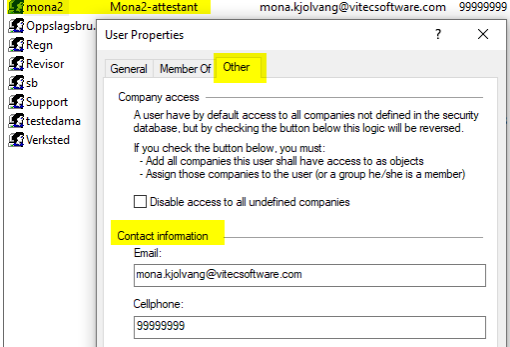

3. Attestanten opprettes i alle de firmaene man skal attestere for. Dette gjøres under *Grunndata/Dimensjoner/Saksbehandler.*

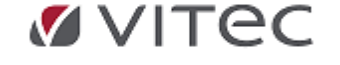

4. Attestanten knyttes mot riktig brukernavn fra Sikkerhetsdatabasen . Her er det den samme som skal benyttes i alle firmaene som attestanten skal knyttes mot.

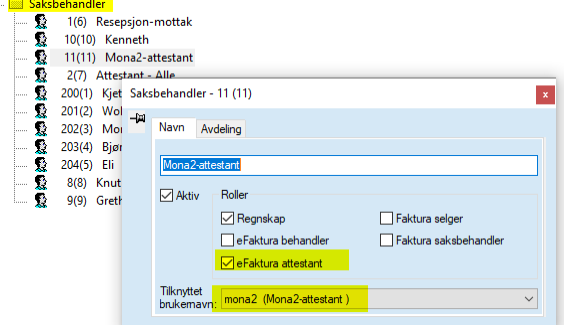

5. Nå vil attestanten kunne logge inn på attestasjon WEB og få opp faktura fra alle firmaene man er attestant i.

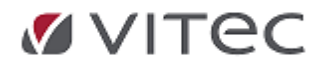

## **4.2.2. Lage snarvei til WEB attestasjon på PC el mobiltelefon**

<span id="page-13-0"></span>Mange ønsker å ha en snarvei på skrivebordet eller mobiltelefon for attestering. Ulike telefoner og PC'er har nok litt ulik fremgangsmåte, søk derfor opp din egen mobil-telefon, nettbrett for veiledning. Betrakt dette som eksempel:

## **På PCen**

Sikkert mange måter å gjøre det på, men her er en:

- 1. Kopier WEB linken: https://attestasjon.ieweb.no/
- 2. Når du er på skrivebordet ditt, høyreklikk og velg New/NY og deretter Shortcut/Snarvei

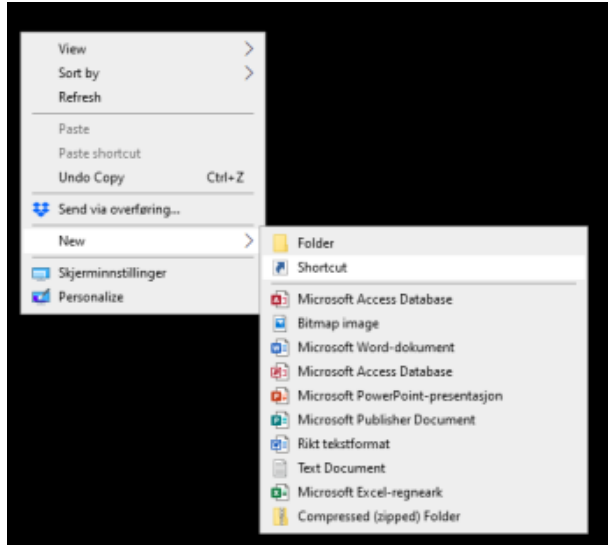

3. Lim inn i WEB linken og klikk på Neste og deretter Fullfør

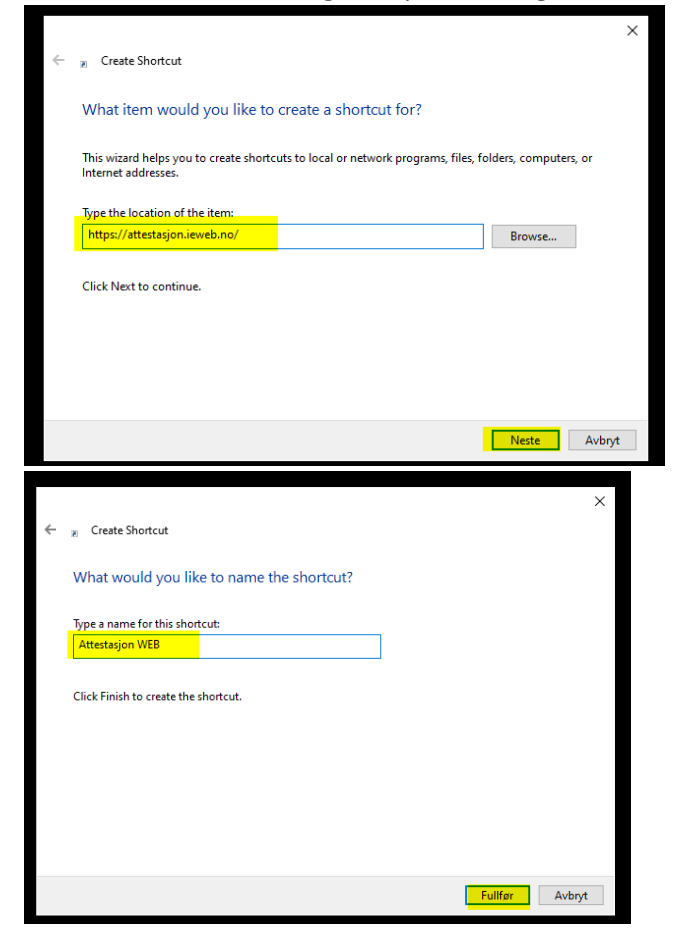

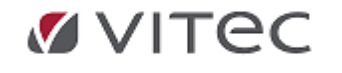

4. Nå har du fått en snarvei på skrivebordet, om man ønsker å skifte Ikon, høyreklikker man på snarveien og velger Egenskaper og Endre ikon. Så må man selv søke seg frem til et egnet ikon. Her endret til 'PC skjerm i PC skjerm';

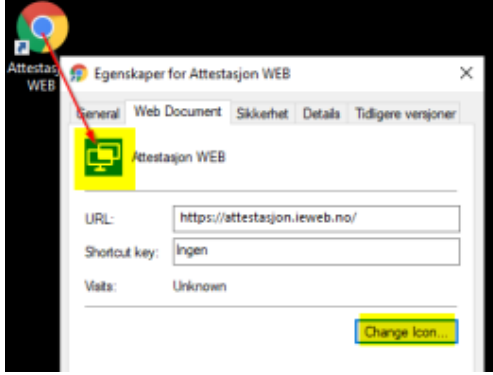

# **På mobiltelefon/nettbrett**

Eksempelet er tatt fra iPhone, men det er tilsvarende for andre typer telefoner.

1. Første gangen må man legge inn adressen i nettleseren og logge på. Kryss gjerne for at den skal huske deg.

#### *https://attestasjon.ieweb.no/*

2. Når du er kommet inn, kan du klikke på ikonet nede på skjermen 'firkant med pil ut'. I neste bilde scroller til du finner 'Legg til på Hjem-skjerm'

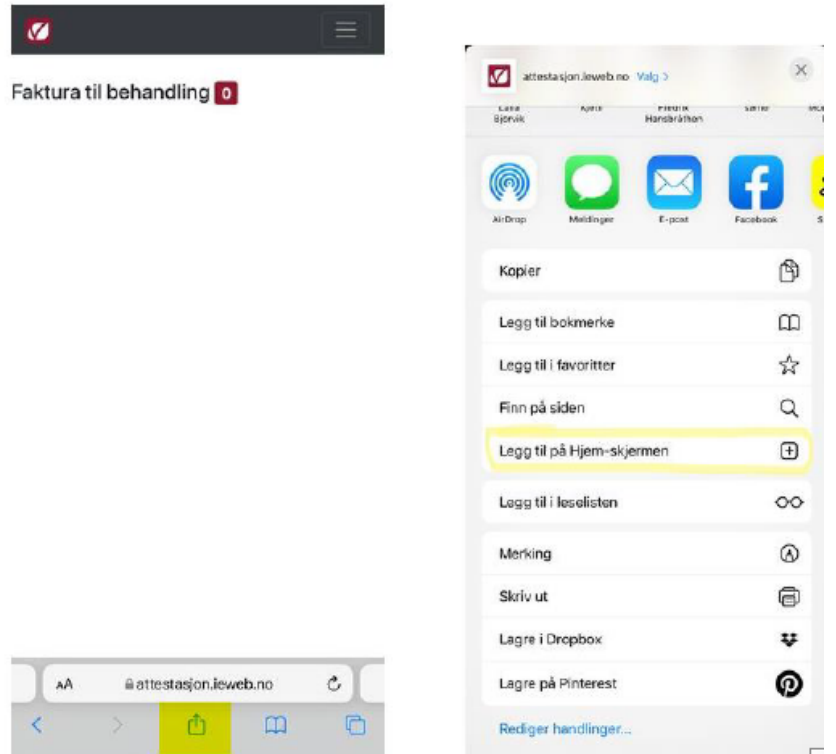

Før du klikker på Legg til, endre evt. navnet på snarveien.

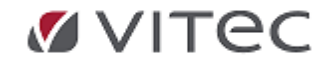

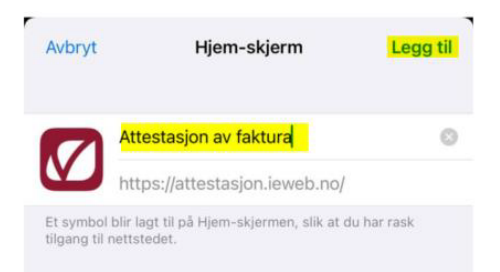

Nå får du et *'App-ikon*' på skjermen din, som viser til snarveien på web.

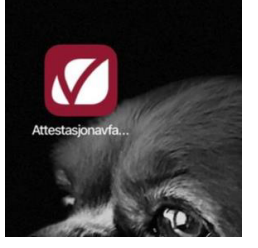

## **4.3. Sette leverandør manuelt/søk og visning**

<span id="page-15-0"></span>Du kan sette leverandør manuelt på flere måter: Vi presiserer funksjonalitet som finnes i tidligere versjoner av EHF inngående Faktura/Kjøpsfaktura

#### **1. Fra skjermdelen Konteringer, celle** *Konto* **på første rad:**

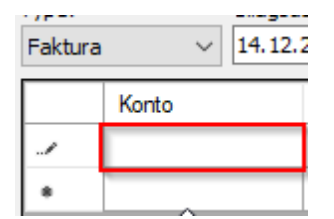

- 1. Skriv et leverandørnummer i cellen.
- 2. Skriv et leverandørnavn, eller deler av navnet, i cellen. Hvis oppslaget i leverandørlisten ikke gir treff eller det gir flere treff, åpnes dialogen Finn leverandør.
- 3. Trykk Forstørrelsesglass i verktøylinjen når fokus er i cellen for å søke i leverandørlisten.
- 4. Trykk F3 når fokus er i cellen for å søke i leverandørlisten.

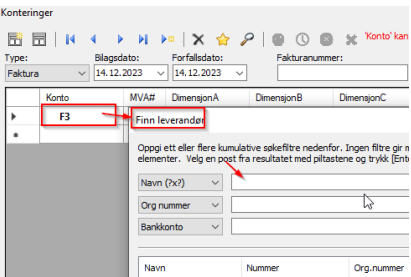

Søk på navn, eller tilgjengelig felt, her kan felt defineres av pålogget bruker, Justering av kolonnefelter i treff under gjøres ved høyreklikk i kolonner, velg synlighet på ønsket felt.

5. Trykk Ctrl+N når fokus er i cellen for å opprette ny leverandør. Velg /sjekk valuta, oppgi f.eks. org.nummer, søk /opprett evt. via telefonkatalogen.

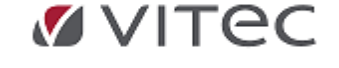

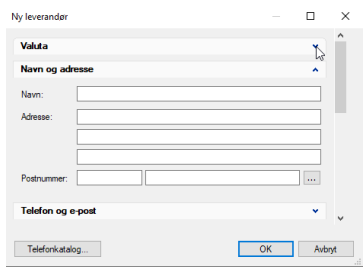

Husk at du må slå på *Vis leverandørpostering* fra dialogen *Alternativer* fanen *Visning*, for at dette skal være tilgjengelig. Dette er som standard satt på ved oppstart av modulen.

6. **Fra dialogen Egenskaper - Detaljer, felt Leverandør nr.**

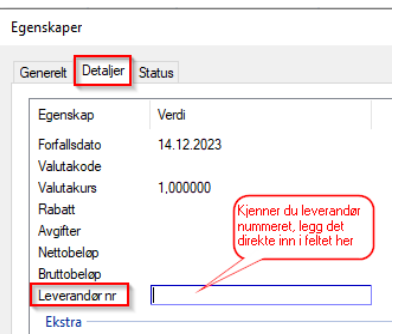

#### **2. Fra dialogen Egenskaper - Generelt:**

- 1. Velg aktuell faktura (velg flere hvis de skal ha samme leverandør).
- 2. Velg Egenskaper i hurtigmenyen. (høyreklikk, se nederst i hurtigmeny)

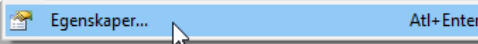

3. Velg siden Generelt og gå til felt Leverandør.

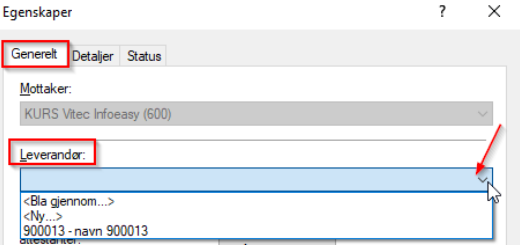

- Velg en leverandør fra listen.
- Velg <Bla gjennom...> for å gjøre et søk i leverandørlisten.
- Velg <Ny...> for å opprette ny.

## **4.4. Konteringsmal optimalisering**

<span id="page-16-0"></span>En EHF faktura vil inneholde varierende mengde informasjon fra avsender/leverandør. adRegnskap søker etter å identifisere rett leverandør i EHF fil som stemmer med eksisterende leverandørkartotek, slik at riktig konteringsmal kjører på mottatt EHF faktura. Det søkes på endel kriterier i mottaket, for eksempel *Navn, Organisasjonsnummer, Bankkontonummer, IBAN og Valutakode*.

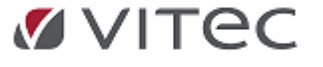

Årsak til at leverandøren ikke blir valgt automatisk kan være at man får treff på flere leverandører i kartoteket eller at leverandøren ikke finnes i leverandørkartoteket i adRegnskap.

## **4.4.1. Treff på riktig leverandør**

<span id="page-17-0"></span>Det finnes 4 ulike innstillinger for hvordan systemet skal velge riktig leverandør. Får man treff på flere leverandører, vil ikke konteringsmal slå til automatisk. **For alle 4 alternativene gjelder følgende:**

- 1. *Valuta* blir en del av søket dersom faktura inneholder valuta
- 2. *Visning status*. Hvis innlesningen identifiserer flere leverandører kan en lese ut hvilke treff som er gjort på faktura ved å høyreklikke for *Egenskaper* og *Status*.

En faktura der leverandøren ikke blir bestemt automatisk, vil ha en **4 gul varseltrekant** som viser at den ikke er klar for videre behandling enda. Du må da manuelt legge til leverandøren, evt. *F3 for søk* eller opprette ny ved *Ctrl. N*

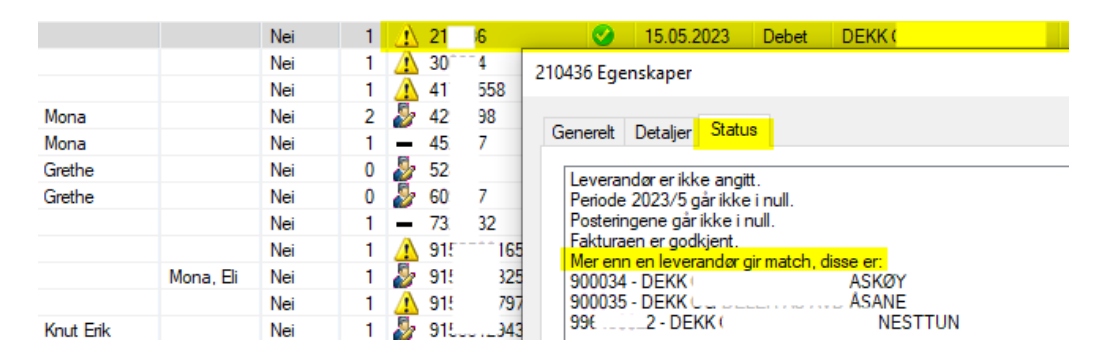

- 3. Hvis du ønsker det kan du få systemet til å *oppdatere leverandørens bankkontonummer* fra kontonummeret i fakturaen ved innlesning av faktura (gjelder EHF-faktura). I så fall endrer du oppsett ved å *høyreklikke i dialogen*, velge *Alternativer - Diverse* og krysser av for *Oppdater leverandørens bankkontonummer/ IBAN fra faktura*.
- 4. Ved bruk av konteringsmaler der riktig leverandør er funnet eller bestemt, vil systemet søke etter en *mal* som passer leverandøren. Malen genererer så et forslag til [kontering som automatisk](mk:@MSITStore:C:\Program Files (x86)\Vitec Infoeasy\nb-NO\EBP.chm::/Html/posting.htm) [settes inn i konteringslinjen.](mk:@MSITStore:C:\Program Files (x86)\Vitec Infoeasy\nb-NO\EBP.chm::/Html/posting.htm) Det er mulig å endre forslaget dersom ønskelig. Settes en leverandør manuelt i konteringslinjen i etterkant av innlesningen, kan en merke faktura det gjelder og kjøre en oppfriskning av konteringsmaler manuelt. *Høyreklikk* for å kjøre maler.

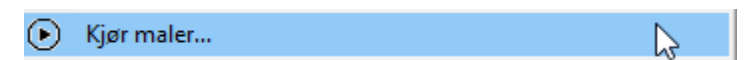

## **4.4.2. Standard setting søkekriterier**

<span id="page-17-1"></span>1. **Standard innstilling ved ny versjon** (gjelder kun nye oppsett) er treff på minimum èn av feltene: **Navn, Bankkontonummer, Organisasjons-nummer, Valutakode eller IBA** 

Kontrollere oppsett under hurtigmenyen, *høyreklikke* i skjermbildet, velge *Alternativer*. Gå til fane for *Diversefanen* og se at følgende innstillinger satt;

#### Kryss i ett felt:

Felt for *"Firma: Leverandøroppslag: Navn skal være med i oppslaget"* er avkrysset, samtidig som felt for "*Org.nr og bankkontonummer må stemme"* er åpent, ikke avkrysset.

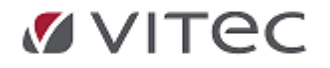

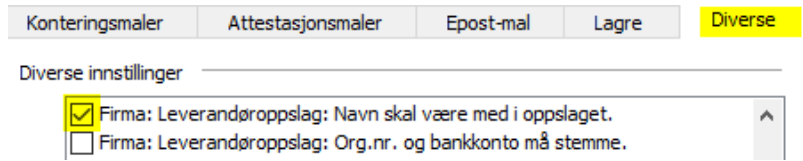

#### 2. **Uten søk på Navn**

En kan velge at navn ikke skal være med i søket på leverandør da navn kan variere i eget leverandørkartotek, og da vil det søkes på **Bankkontonummer***,* **O***rganisasjonsnummer, IBAN* **eller V***alutakode* ved mottak av fakturaene.

*Alle leverandører* som gir treff på *minimum en av disse variablene vil få treff*.

#### Ingen avkryssing i to felter:

Felt for "*Firma: Leverandøroppslag: Navn skal være med i oppslaget"* skal være åpent, ikke avkrysset, samtidig som felt for "Firma: Leverandøroppslag: Org.nr og bankkontonummer må stemme" skal være åpent, ikke avkrysset..

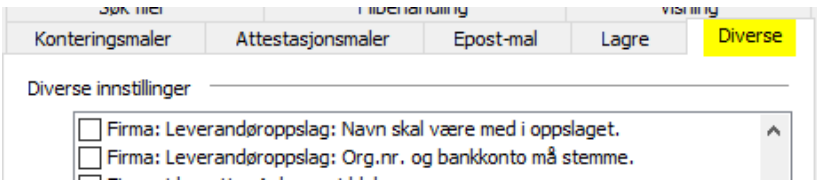

#### 3. **Strengere krav om treff:**

Man kan velge at både *navn, bankkontonummer og organisasjonsnummer* skal stemme i søket med hva som ligger på fakturaen fra leverandøren. Kun leverandører som gir treff på alle disse 3 variablene vil få treff.

#### Kryss av i to felt:

I begge felter er krysset **på,** kontrollere felt for *"Firma: Leverandøroppslag: Navn skal være med i oppslaget" ,* og felt for *"Firma: Leverandøroppslag: Org.nr og bankkontonummer må stemme"* 

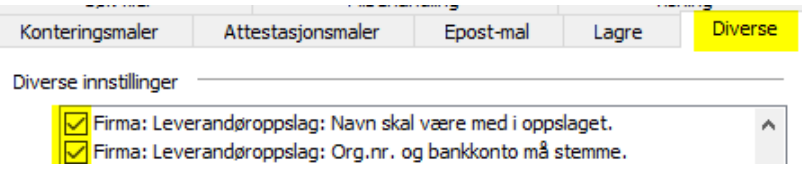

#### 4. **Søk kun på bankkonto og org.nummer -** utelate navn fra søk

Man kan velge at kun *Bankkontonummer og Organisasjonsnummer* skal stemme overens i søket med hva som ligger på fakturaen fra leverandøren. Leverandører som gir treff på begge disse 2 variablene vil få match, uavhengig av om navnet på reskontroen stemmer med hva som står på fakturaen.

#### Kryss av i ett felt:

La felt være åpent: *"Firma: Leverandøroppslag: Navn skal være med i oppslaget"* være åpent, og se til at i felt for "Firma: Leverandøroppslag: Org.nr og bankkontonummer må stemme" er krysset *PÅ* 

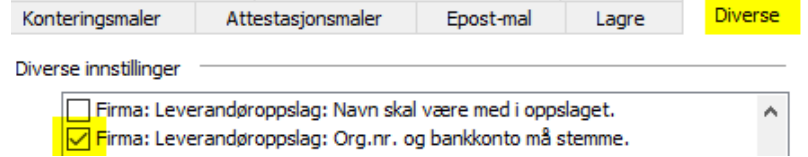

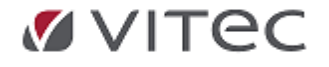

## **4.5. Periodisering av bilag**

<span id="page-19-0"></span>Det finnes nå mulighet for å periodisere en inngående faktura fra modulen *Mottak av elektronisk faktura* (efaktura), eller såkalt *Kjøpsfaktura.* Fra før fantes periodisering kun i manuell bilagsregistrering.

Når en faktura er ferdig kontert, vil funksjonen *Periodisering* bli tilgjengelig.

*Klikk på linjen* som skal periodiseres og høyreklikk. Velg *Periodisering* og ny Dialog vises.

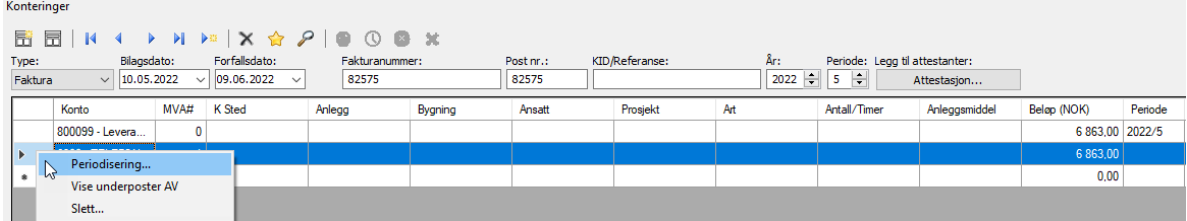

Velg perioder, konti og eventuelt dimensjoner.

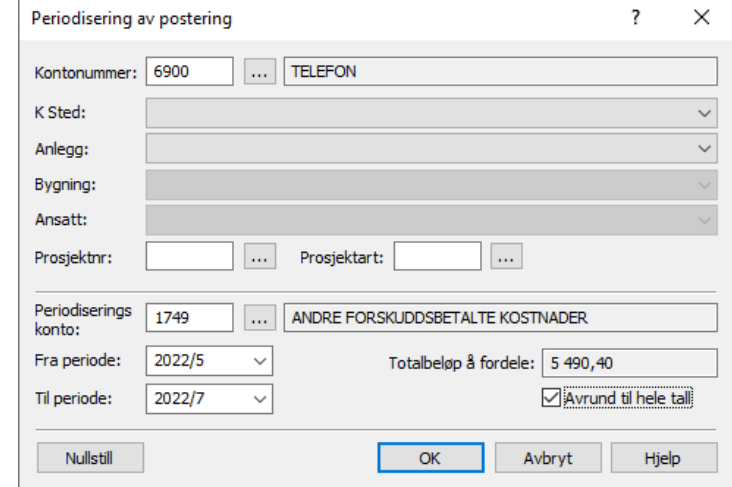

Periodiseringslinjene vil vises i konteringsbildet

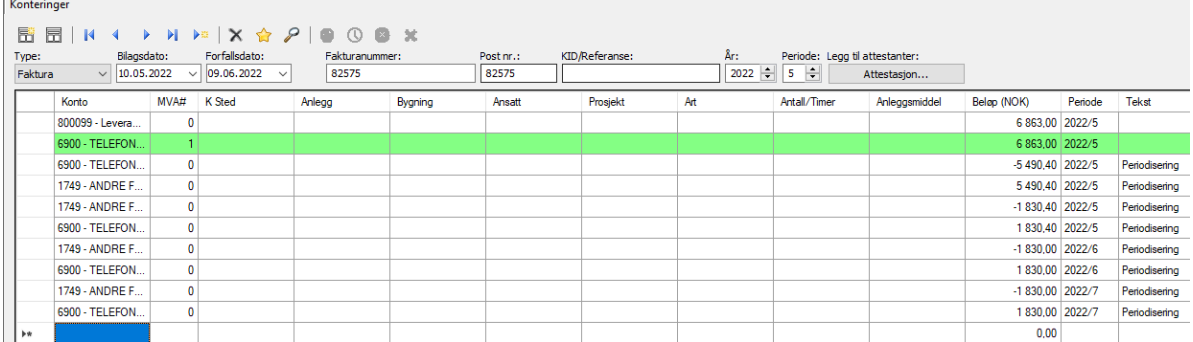

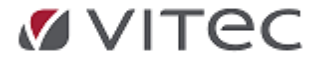

## **4.6. Prekontering av bilag**

<span id="page-20-0"></span>Etter at en EHF inngående faktura eller PDF faktura er lest inn kan du velge å bruke funksjon prekontering. Faktura føres da mot en attestasjonskonto/midlertidig balansekonto i påvente av godkjenning eller endelig kontering av faktura. Ved prekontering får en mulighet å forhåndsgodkjenne faktura og dermed legge den klar til remittering før faktura er endelig godkjent og før alle kontering er satt. Funksjon kan benyttes både på EHF faktura og PDF faktura. Minimuskrav er at leverandør er bestemt. Kontering kan være foreslått, men endelig bokføring gjøres først når en endelig godkjenner/bokfører bilaget i funksjonen.

#### Forutsetning/oppsett for bruk av prekonteringsfunksjon:

Se at oppsett for prekontering er gjort - gå til menyvalget *Grunndata/Firma Styreopplysninger,* fanen *Kontoopplysninger* og feltet *Attestasjon* under S*tyrekonti*. Sett inn konto for attestasjon (normalt sett en balansekonto). *Lagre*, *og lukk vindu* for at funksjon skal virke.

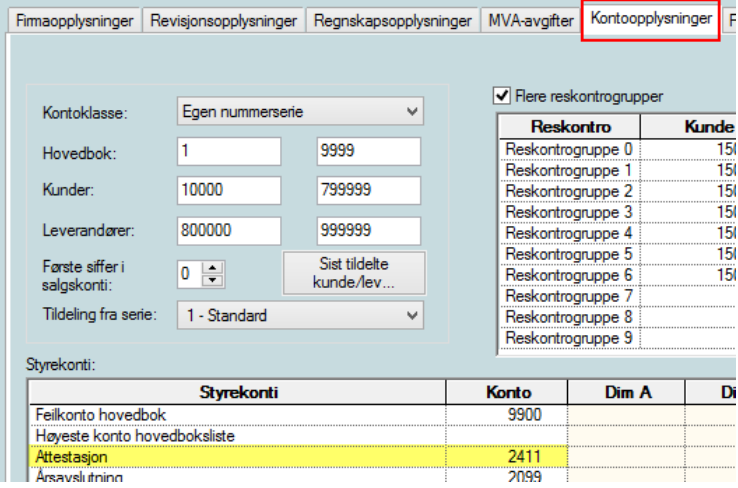

· **Faktura som ligger til attestering:** Dersom man benytter seg av attestering, vil fakturaene fortsatt kunne videresendes til de som skal attestere, og når faktura er godkjent og endelig kontering er avklart (feks. også med evt. prosjekt og dimensjon) så fullføres bokføringen i regnskapet på vanlig måte. Er faktura prekontert så foretas det ved endelig bokføring en omkontering, fra attestasjonskonto til ønsket konto i regnskapet, inkludert ønsket momshåndtering.

#### · **Velge èn eller flere faktura for prekontering:**

Hvis du bare vil prekontere *èn faktura eller et utvalg av faktura, markerer du linjer du ønsker prekontert og høyreklikk for Prekonter fra hurtigmenyen, eller velg Ctrl+Alt+F4.*  Programmet vil kontrollere antall og foreslå prekontering. Når bilag er ferdig behandlet vil prekonteringskonto vise på konteringslinjen.

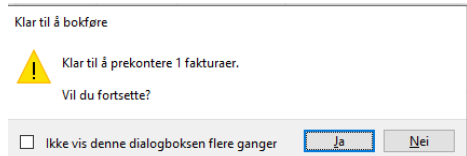

#### · **Prekontere alle faktura:**

En kan også velge å prekontere *alle fakturaer i listen, da velges Ctrl+F4* og programmet søker etter faktura som kvalifiserer for prekontering. Minimumskrav er at leverandør er oppgitt i konteringslinjen.

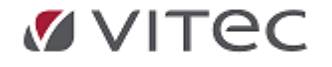

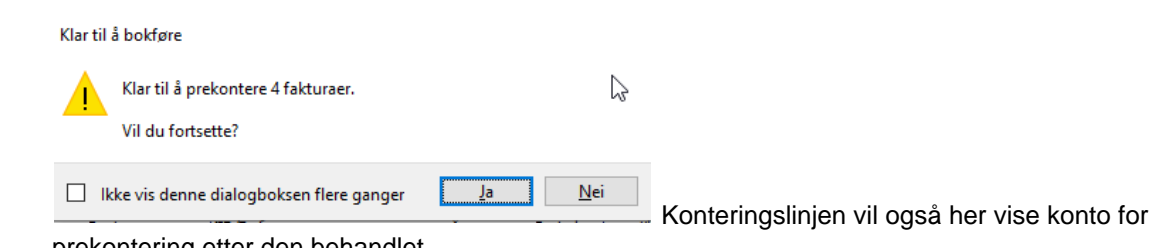

prekontering etter den behandlet.

Eksempel på foreløpig kontering/bokføringen som skjer i adRegnskap ved bruk av prekonteringsfunksjon:

*Prekontering av faktura på valgte periode/år:* K900100 (Leverandør) NOK 12 500,- (husk å sjekke korrekt forfallsdato) D1799- Momskode 0 NOK 12 500,-

*Endelig bokføring etter attestering på valgte periode/år:* K1799- Momskode 0 NOK 12 500,- D4300- Momskode 1 NOK 12 500,-

#### · **Endelig bokføring etter attestering/godkjenning:**

Se til at konteringslinjen er fylt ut med leverandørkonto, samt at konto for prekontering viser. Det vil vise et rødt utropstegn på en prekontert fakturalinje. Sørg for at faktura blir endelig bokført. Sett derfor inn ønsket hovedbokskonto med ønsket momskode settes i konteringsfelt. Påfør evt. prosjekt og eller dimensjon hvis det kreves.

*Høyreklikk* for *Bokfør*, evt. merk linjer som skal bokføres og klikk på F4 for å bokføre.

NB! Skal noen faktura bokføres manuelt i bilagsregistrering vil man få foreslått attestasjonskonto også på disse manuelt.

En evt. attestasjon via ordinær bilagsregistering vil da foregå under *Registrering* og *Attestasjon*. Ny modul vil da ikke hensynta disse manuelt førte bilag i attestasjon og prekontering.

## **4.7. Oppsett standard - egendefinerte kolonner**

<span id="page-21-0"></span>**Etter versjon 2.20.10** er standard verdier på kolonner og brukeroppsett tilbakestilt. Oppsett må gjøres på nytt. Dette da brukeroppsett fra og med versjon 2.20.11 lagres i databasen slik at en beholder oppsett om en logger seg på flere maskiner.

1. **Før oppsett - lokalisere hvilket filområde** inngående EHF faktura hentes fra. Søk på pc for å finne filsti, evt. gå inn i EHF Monitor der EHF inngående faktura leses inn og se på valg for *Innstillinger*. **Noter ned filstien:**

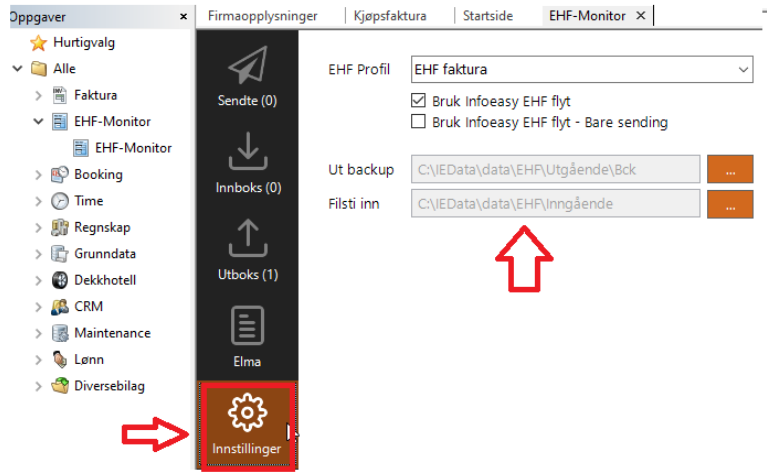

2. **Oppsett** *Automatisk søk* - *innhenting* nye inngående faktura.

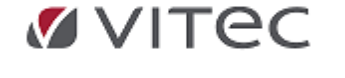

Gå inn i EHF inngående modul / kjøpsfaktura og høyreklikk for å justere oppsett under Alternativer, SØK filer.

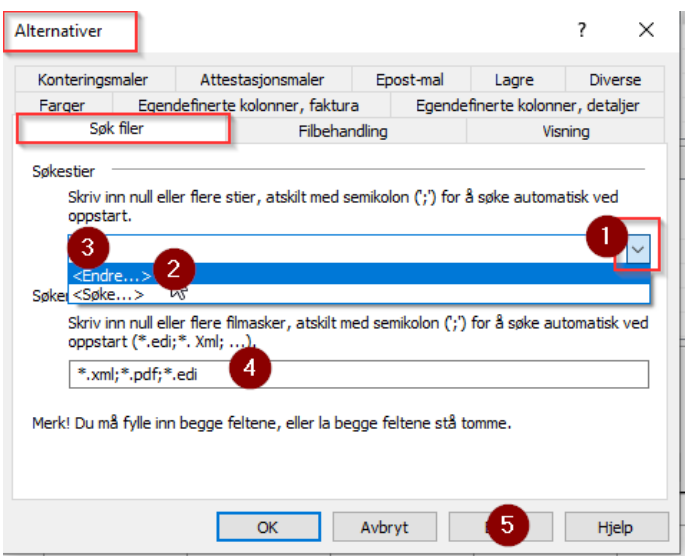

1) Velg fra nedtrekksmeny

2) Velg Endre

3) legg inn filsti hvor EHF inngående faktura hentes fra (ref. hovedpunkt 1, slik at EHF faktura kommer inn, på samme linje kan filsti for PDF faktura legges til. Filstier skilles med semikolon tegn slik at programmet søker etter nye faktura i flere kataloger samtidig. Brukes funksjon i flere firma av samme bruker må en legge inn en Makro for flerfirma *\\$(CompanyNO)*\ slik at faktura fra riktig firma hentes inn i riktig firma.

Filsti kan da feks. bli slik: *S:\IEData\data\EHF\\$(CompanyNO)\Inngående;V: \Regnskap\\$(CompanyNO)\PDF\_faktura*

4) Videre legges det inn søk på filtype, eksempelvis så søker programmet etter EHF faktura ved å legge inn faktor \*.xml og videre med skille på semikolon hvis flere filtyper finnes. Søk lik \*.xml = EHF faktura, og \*.PDF = PDF faktura osv. 5) **Velg Bruk** og OK for å lukke dialogen.

**Klikk på F5 for å friske opp** - gå ut og inn for å se om programmet finner nye filer.

#### 3. **Oppsett Filbehandling for arkivering av filer etter innlesning:**

Gå inn i EHF inngående modul / kjøpsfaktura og høyreklikk for å justere oppsett under Filbehandling

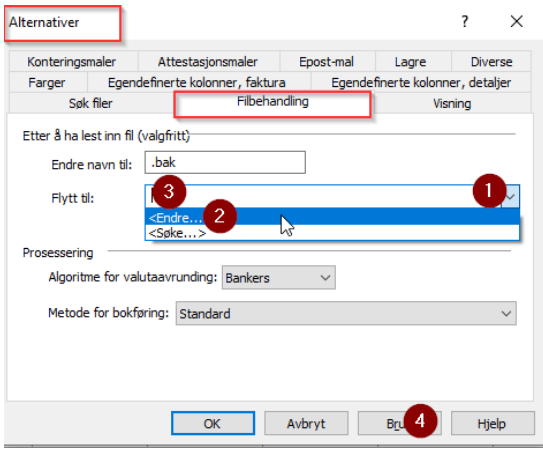

1) Velg fra nedtrekksmeny

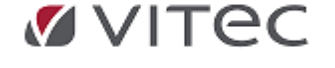

#### 2) Velg Endre

3) Legg inn filsti der en ønsker innleste filer skal arkiveres. Ofte ligger arkiv/lest filmappe på et fellesområde alle brukere har tilgang til. På samme måte som i Søk etter nye filer så skilles oppsett med semikolon tegn.

 Filsti for arkiv kan da feks. bli slik: S:\IEData\data\EHF\Inngående*\\$(CompanyNO)\*LEST; (her er makro \$ for å definere hvilket firma arkiv gjelder)

4) **Velg Bruk** og OK for å lukke dialogen

Klikk på F5 for å friske opp - gå ut og inn for å se om programmet finner nye filer.

#### 4. **Egendefinerte kolonner fakturavisning** - justering visning pr. bruker

*Høyreklikk i overskrift på kolonne*, f.eks. stå øverst i kolonnenavn Leverandør, høyreklikk for å se kolonneoppsett muligheter og juster opp og ned, *Kryss av* og på kolonner som ønsker vist som standard.

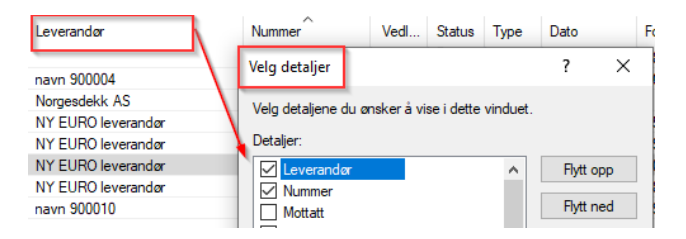

**Ønskes spesialoppsett kolonner -** *Høyreklikk, velg Alternativer* og velg fane for **Egendefinerte kolonner, faktura**

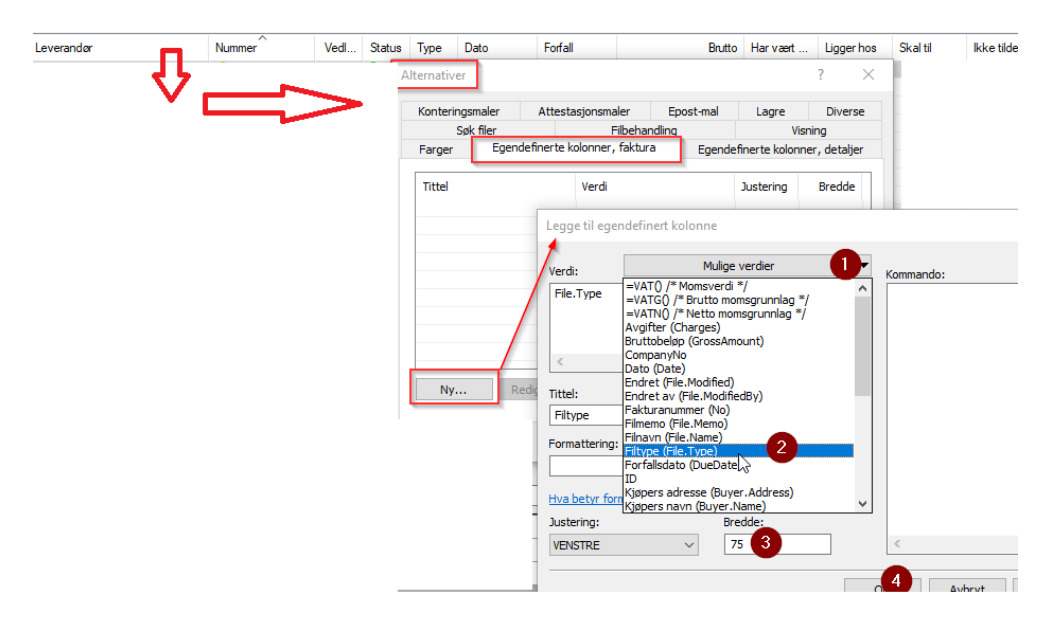

- 1) Velg NY og Mulig verdi
- 2) Legg til feks. Filtype (da vises det i felt for Tittel)
- 3) Velg fast bredde på kolonnen feks. 75 som er kort felt.
- 4) Velg OK for å lagre.

#### **Gå så til punkt 4 - og høyreklikk for å velge kolonner som skal vise.**

Se om du finner den nye kolonnen for Filtype, merk av denne og velg hvor den skal plasseres i visningen.

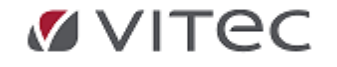

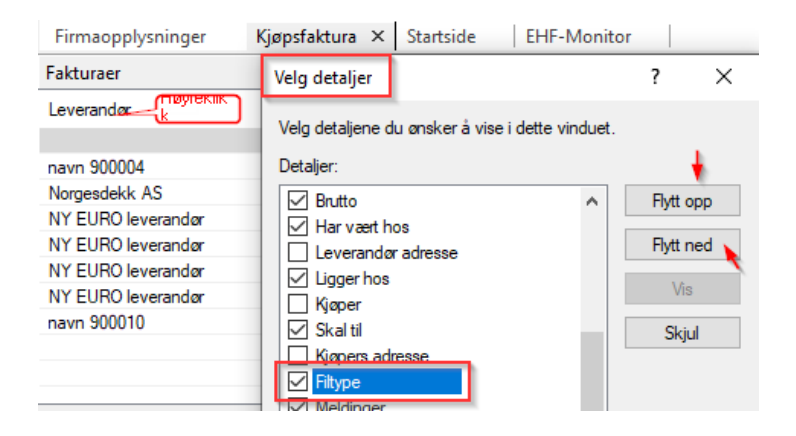

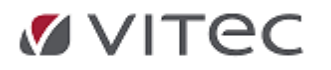

l.

Appendix Releaseskriv adRegnskap 2.20.04 - 2.20.19

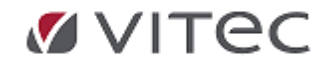

j.

# <span id="page-26-0"></span>**5. Purring/innfordring, forsendelse pr. epost**

Funksjon purring pr. epost er tatt mer og mer i bruk ute hos kunder. I den forbindelse ser vi at gamle e-post malfiler burde optimaliseres. Reviderte og anbefalte e-post maler kan fås på ettespørsel hvis e-post forsendelse er i bruk.

Sjekk oppsett og justere /koble på nye maler. Ta gjerne kontakt med support for oppsett, evt. justering av nåværende purreprofil.

Eksempel på optimaliserte e-post mal:

**TEKST NIVÅ 1** (Anbefaler e-post inkl. vedlegg)

-------------------------------------------------------------------------

#### **Betalingspåminnelse 15.02.2024**

Hei (Navn og kundenummer)

Vi tillater oss å minne om at følgende fakturaer iht. vedlegg er forfalt til betaling: Faktura **10100, 10101**, med forfallsdato **11.05.2022, 11.05.2022**,

Vi imøteser en snarlig betaling og ved evt. uklarheter ta kontakt med oss. Har betalingen skjedd de seneste dagene, vennligst se bort fra denne påminnelsen.

Med vennlig hilsen KURS Vitec Autosystemer Tlf. (Tlf) e-post: (e-post) ----------------------------------------------------------------------------------------------------

· *TEKST NIVÅ 3* (forutsetter vedlegg blankett, se oppsett under)

--------------------------------------------------------------------------------------------------------

#### **Inkassovarsel** (Dato)

Hei (Navn og kundenummer)

Vi viser til vårt ubetalte forfalte krav **iht. vedlegg.** Vi ber om snarlig innbetaling senest innen 14 dager for å unngå innkrevning via INKASSO, med de ekstra kostnader det vil medføre.

Ta evt. kontakt snarest pr. e-post el. telefon ved innsigelser på vårt krav.

Med vennlig hilsen KURS Vitec Autosystemer Tlf. (tlf.nr) e-post: (epostadresse)

---------------------------------------------------------------------------------------------------- --------

#### · *Anbefalt oppsett profil/kobling for bruk av epost.*

Vi gjentar div. oppsett som anbefales, ref. kurs og veiledning brukerhåndbok. Bruk valg E-post med vedlegg. Da sendes en epost til kunden med vedlegg ordinært betalingspåminnelse og evt. inkassovarsel, evt. også inkludert fakturakopi.

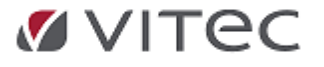

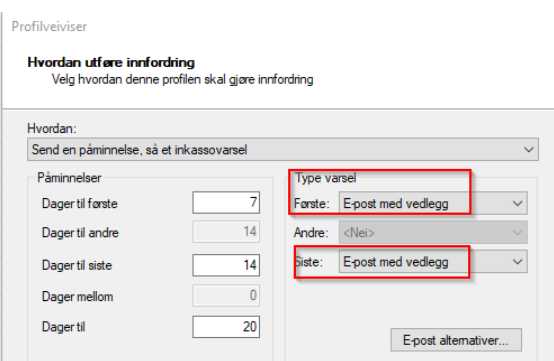

Eksempel på en e-post malfiler er:

- · **Forutsetninger for bruk av purring til kunder pr. epost er:**
	- E-post forsendelse virker i regnskap pr. bruker
	- Regnskapsmodul benyttes og at rapport åpne poster er ryddig/poster er riktig krysset.
	- Hver kunde må ha godkjent å få tilsendt epost.

Se *Grunndata/Reskontro*, fane for Regnskap.

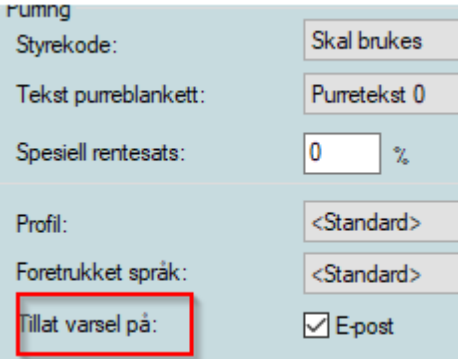

Oppsett kan også justeres/sjekkes direkte fra purremodul ved å stå inne i innfordring, merk alle Ctrl. A. Høyreklikk for Egenskaper, velg Kundeinformasjon, fane for Profil, se at det ikke er blankt i felt for Tillat E-post purring.

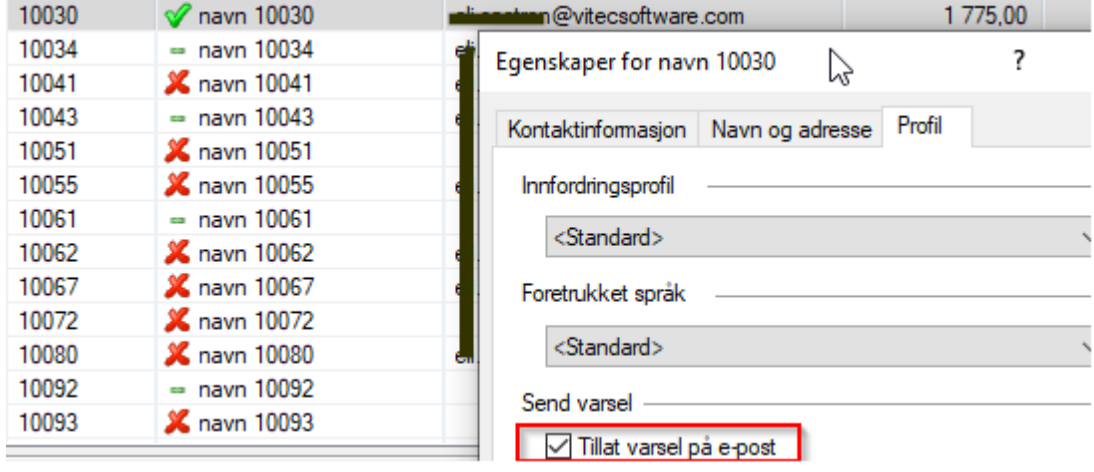

**TEST FUNKSJON:**- Kjør gjerne en test på en enkelt kunde. Fungerer ikke epost eller epostadresse mangler vil det bli produsert en purring pr. papir.

Godkjent e-postforsendelse vises skjermbildet, eksempelvis slik:

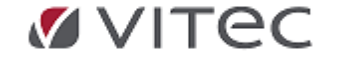

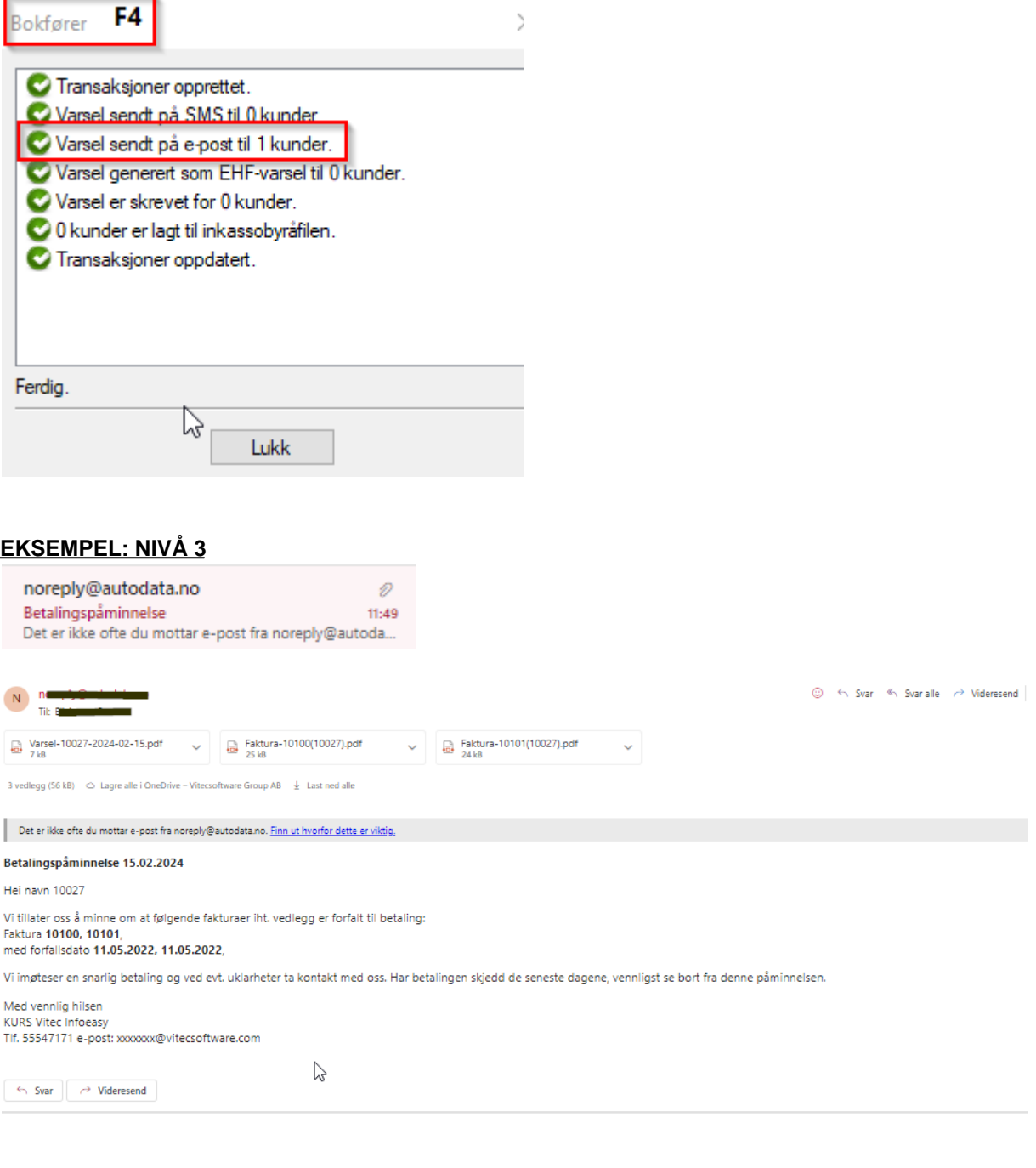

## **EKSEMPEL: NIVÅ 3**

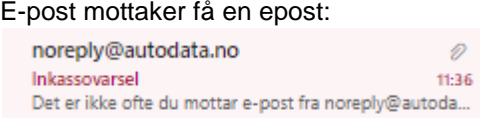

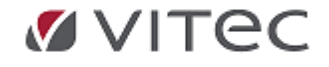

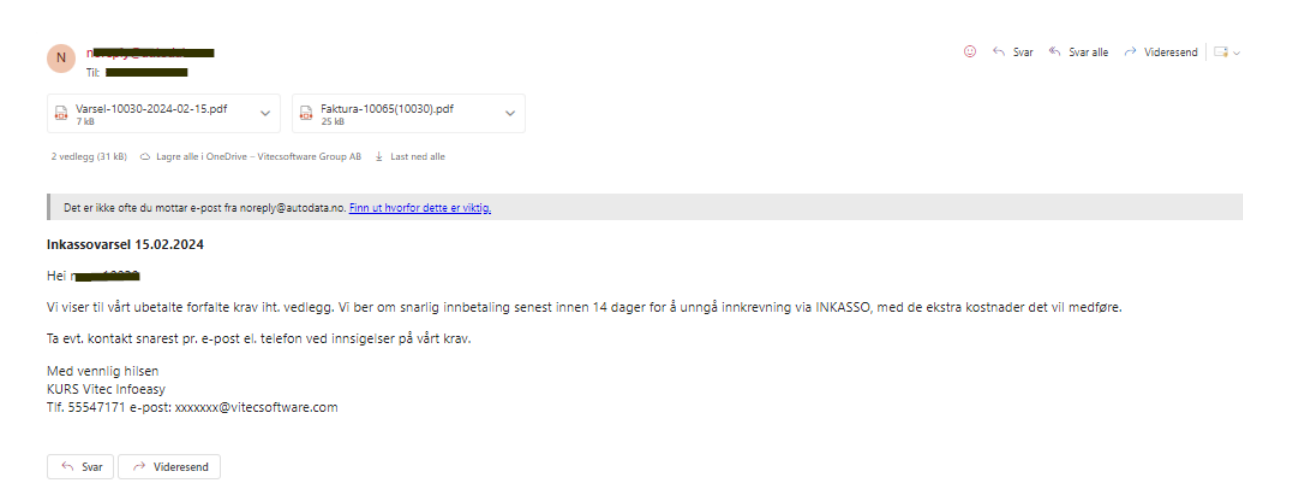

#### Ønskes ny epost i test? Merk evt. kunden, høyreklikk for å endre at epost er sendt som vist under. F4 og ny e-post kan sendes på den du har merket Sendt Av)

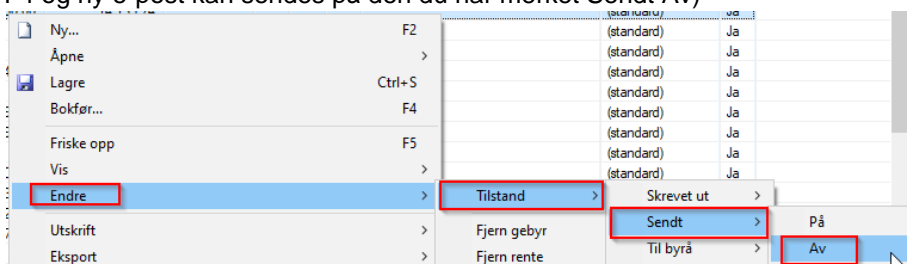

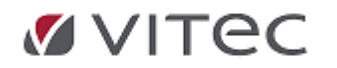

l.

## <span id="page-30-0"></span>**6. Regnskap generelt**

## **6.1. Digdir - endring på ID Porten**

#### <span id="page-30-1"></span>**Innsending av Skattemelding via ID-porten**

Digdir gjennomfører et omfattende prosjekt som innebærer overgang til ny plattform og systemarkitektur for ID-porten. Det betyr at Vitec Autosystemer også gjør endringer i adRegnskap programvare hva angår kobling mot ID porten. Arbeidet er godt i gang, og mål er å få klar endringen innen innrapportering av første momstermin i 2024 (frist 10. april 2024). I periode med mulig ustabilitet har en mulighet for å logge inn på Skatteetatens nettside for manuell håndtering [https://www.skatteetaten.no/bedrift-og](https://www.skatteetaten.no/bedrift-og-organisasjon/avgifter/mva/mva-melding/)[organisasjon/avgifter/mva/mva-melding/.](https://www.skatteetaten.no/bedrift-og-organisasjon/avgifter/mva/mva-melding/) Det kan entes gjøres ved å registrere manuelt eller ved å generere en XML-fil i adRegnskap. Mva-melding: Se, endre og levere - Skatteetaten

Ta evt. kontakt med support hvis dere får feilmeldinger i validering i perioden februar/mars og ikke får levert endringer manuelt i perioden.

## <span id="page-30-2"></span>**6.2. API for avstemmingsdata**

Vitec Autosystemer har utviklet et API for å at samarbeidspartnere kan få tak i avstemmingsdata fra adRegnskap. Eksempelvis benytter noen kunder løsningen i dag mot bl.a. Accountmatch v/ Save Solutions. Løsningen forutsetter egen lisensavtale. Ta kontakt med support for informasjon og evt. tilbud.

## **6.3. Filflytting - nytt program RDFilkopi.exe**

<span id="page-30-3"></span>En del kunder har hatt feilsituasjoner og heng i adRegnskap i forbindelse med flytting av filer under importfunksjoner i adRegnskap. Eksempelvis importeres bilag i modul *Regnskap/Kjøpsfaktura* ved mottak av *PDF faktura* til bokføring, og filer kopieres for bilagslink under funksjon *Regnskap/Bilagsregistrering*. Under prosess flyttes èn og èn fil fra et eksterne filområder til et sentralt filområde.

adRegnskap laget et eget program som forenkler forflytting av filer klar til databehandling. Her kan en flytte flere filer samtidig og i forkant av import for å hindre heng og forsinkelser i prosess.

## **6.3.1. Tilgang på programfil**

<span id="page-30-4"></span>For å koble program til adRegnskap brukermeny benyttes *Eksterne verktøy* i menylinjen.

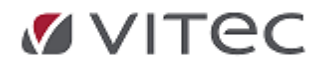

# <span id="page-31-0"></span>**7. Lønn Remittering - nytt filformat**

adLønn har utviklet et nytt bankfil-format ISO 20022 /xml-fil til bruk i vår remitteringsfunksjon. Det nye formatet vil erstatte nåværende Telepay format, som enkelte banker varsler utgår i løpet av 2024.Telepay format er fortsatt standard oppsett i ny versjon 2.20.19, men programmet støtter oppsett mot nytt format. Infoeasy har over tid testet nytt filformat mot utvalgte banker hva angår både fil leveranse og mottak returfil. DNB er første bank til å varsle utfasing av nåværende Telepay format. I løpet av våren vil Infoeasy støtte levering og returfiler mot flere banker. Justering av versjon vil bli gjort.

Når ISO 20022 xml filformat er tatt i bruk, vil vår utviklingsavdeling jobbe videre med optimalisering av remitteringsfunksjonen, fullføre format til å støtte utenlandsbetalinger, innenfor EU- og EØS-området (SEPA) og vi jobber mot å få automatisert overføring av bankfiler til utvalgte bankforbindelser.

## **7.1. DNB-kunder: Forutsetninger og oppsett**

#### <span id="page-31-1"></span>**Forutsetninger:**

- · Lønnsversjon 3.20.2.377 adLønn støtter innenlandsbetaling for DnB-kunder (inkluderes i versjon 2.20.19 og 20.20.19b)
- · Avtale med bank (de som tidligere har sendt Telepay-filer trenger ikke gjøre noe med selve avtalen i sin bank)
- · Remitterings-fil lønn må leses inn og godkjennes i nettbank

#### **Oppsett i DnB nettbank:**

Det må opprettes ny divisjon som settes opp med ISO 20022/XML-format. Oppsett av divisjon i nettbank må samsvare med parameter i Infoeasy. Gammelt oppsett mot Telepay kan stå som ekstra oppsett i en periode.

#### Ny divisjon

Den som er administrator i nettbanken, må opprette ny divisjon. Det kan opprettes divisjon ved å trykke på *Adminstrasjon - Administrer Divisjoner/Filsending - Ny divisjon*. Divisjonen må settes opp med nytt filformat; ISO 20022/XML.

#### **Rettigheter**

Når divisjonen er opprettet må du tildele rettigheter på den divisjonen til de brukerne som skal bruke divisjonen. Dette gjør du under *Adminstrasjon - Rettigheter Divisjoner/Filsending*. Velg den divisjonen du vil tildele rettigheter på og trykk på Søk. Huk av for de rettighetene du ønsker og trykk på Lagre helt nederst.

Dersom dere har spørsmål om nettbank vennligst kontakt kundesupport eller kontaktperson i DnB.

#### **Mer informasjon finnes her:**

<span id="page-31-2"></span>**<https://www.dnb.no/bedrift/hjelp-og-veiledning/filoverforing#kom-i-gang>**

## **7.2. Parameter/justering oppsett i adLønn**

Parameter i adLønn gjøres over to faner i menyvalget:

**E** Lønn Ajourhold Lønnsfirma ajourhold

#### *Lønn/ Ajourhold/ Lønnsfirma ajourhold:*

#### 1. **Gå til fane** for **Remittering/ OTP:**

- Velg nytt format via nedtrekksmenyen
- Kryss av for Egen filkatalog bekreft eller SØK opp hvor utbetalingsfilen skal lagres ifm.

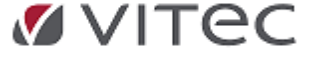

lønnskjøringen.

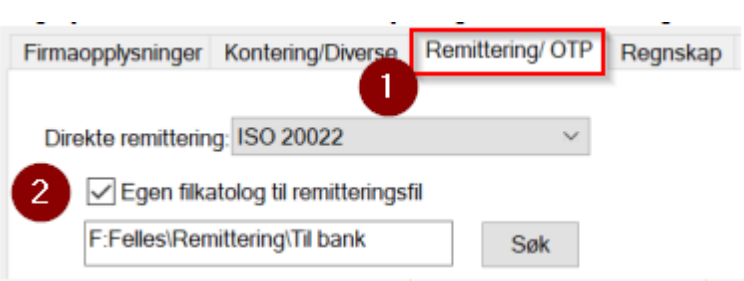

2. Videre må oppsett av bank info legges i neste **fane for Regnskap,** samme menyvalg - Legg inn org.nummer/kundenummer

- Legg inn divisjonsnummer tilsvarende som i banken (egen divisjon for lønn kan opprettes i nettbanken)

- Det er et krav at BIC er oppgitt - må legges i eget felt for lønn som vist under.

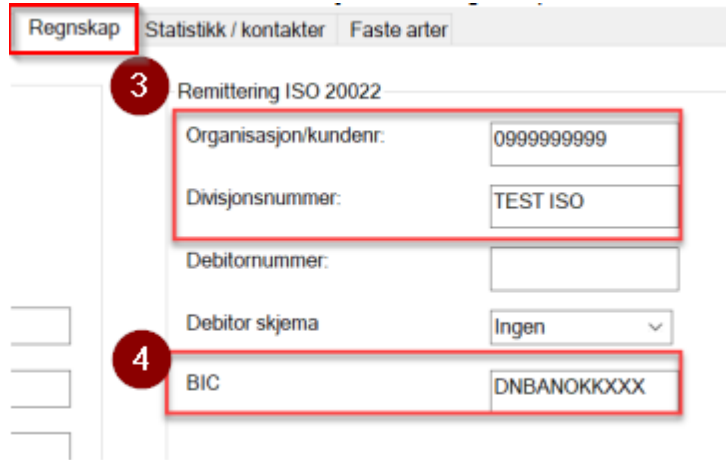

**Lagre oppsett** før lønnskjøring utføres.

## <span id="page-32-0"></span>**7.3. Funksjon remitteringsfil automatisk via lønnskjøring**

Filen genereres som vanlig under lønnskjøringen. For å få med beløp for overføring til skattetrekkskonto, husk å legge inn kontonummer under *Lønn/Ajourhold/Lønnsfirma ajourhold* - fane for *Kontering/Diverse* Det er ingen bokføring av returfil på lønnsutbetalinger. Det vil derimot komme en kvitteringsfil på leveringen den vil ha et filnavn lik feks. ppxxxxx.dat.

Feilsituasjon: Er lønn kjøring med gammelt filformat Telepay og dette avvises i banken må lønnskjøring kjøres i retur, oppsett justeres og ny lønnkjøring utføres.

#### **Ved ønske om returbackup - vær obs!**

Påse at ingen endringer er utført på lønn, bl.a. oppsett arb.forhold eller skattekort pr. ansatt. Ta evt. kontakt med support for bistand om du er i tvil.

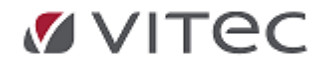